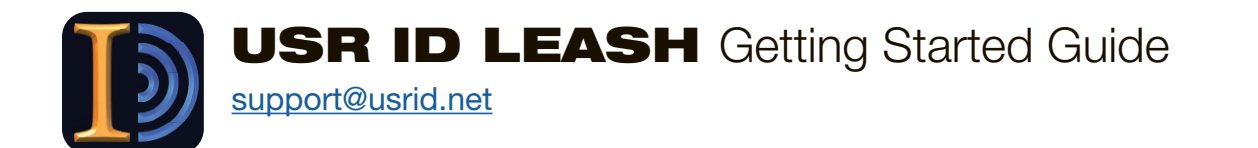

**The USR ID LEASH client app** will automatically lock your computer when you walk away and unlock it when you approach with a mobile phone running the companion USR ID token mobile app.

You can set it up in three steps:

- **1.** Download the USR ID token mobile app to your mobile phone
- **2.** Download and configure the USR ID LEASH client app to your computer
- **3.** Pair your mobile phone and computer

Before you start, make sure your mobile phone's Bluetooth is turned on.

## **STEP 1: Download the USR ID token mobile app to your phone**

- Download the USR ID token mobile app from the App Store, launch it, and follow the prompts, allowing the permissions to the app requests.
- Enter an email address to receive a link to the USR ID LEASH client app for your computer and tap Send and continue to follow the setup screens.

**When you see the Ready to Pair screen at right, you are ready to pair the USR ID token mobile app with the USR ID LEASH app on your computer.**

Go to Step 2. Your phone will wait until the computer is ready.

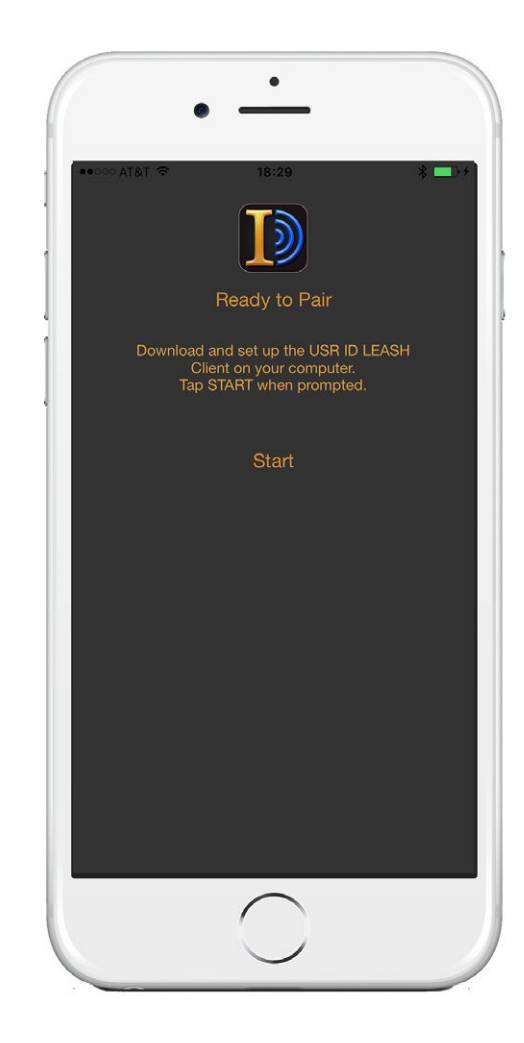

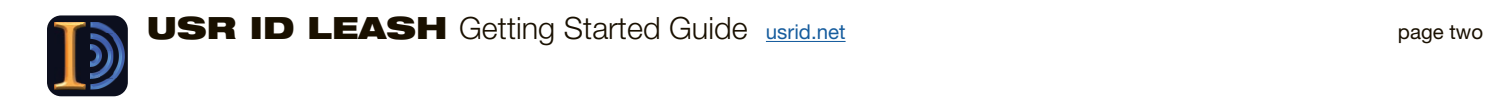

# **STEP 2: Set up the USR ID LEASH client app. (Mac OS)**

*(Windows users skip to the next page)*

Before downloading and running the USR ID LEASH client app, make sure your Mac's Bluetooth is ON and screen saver options are set correctly:

• Go to System Preferences from the Apple menu

## and choose Security & Privacy

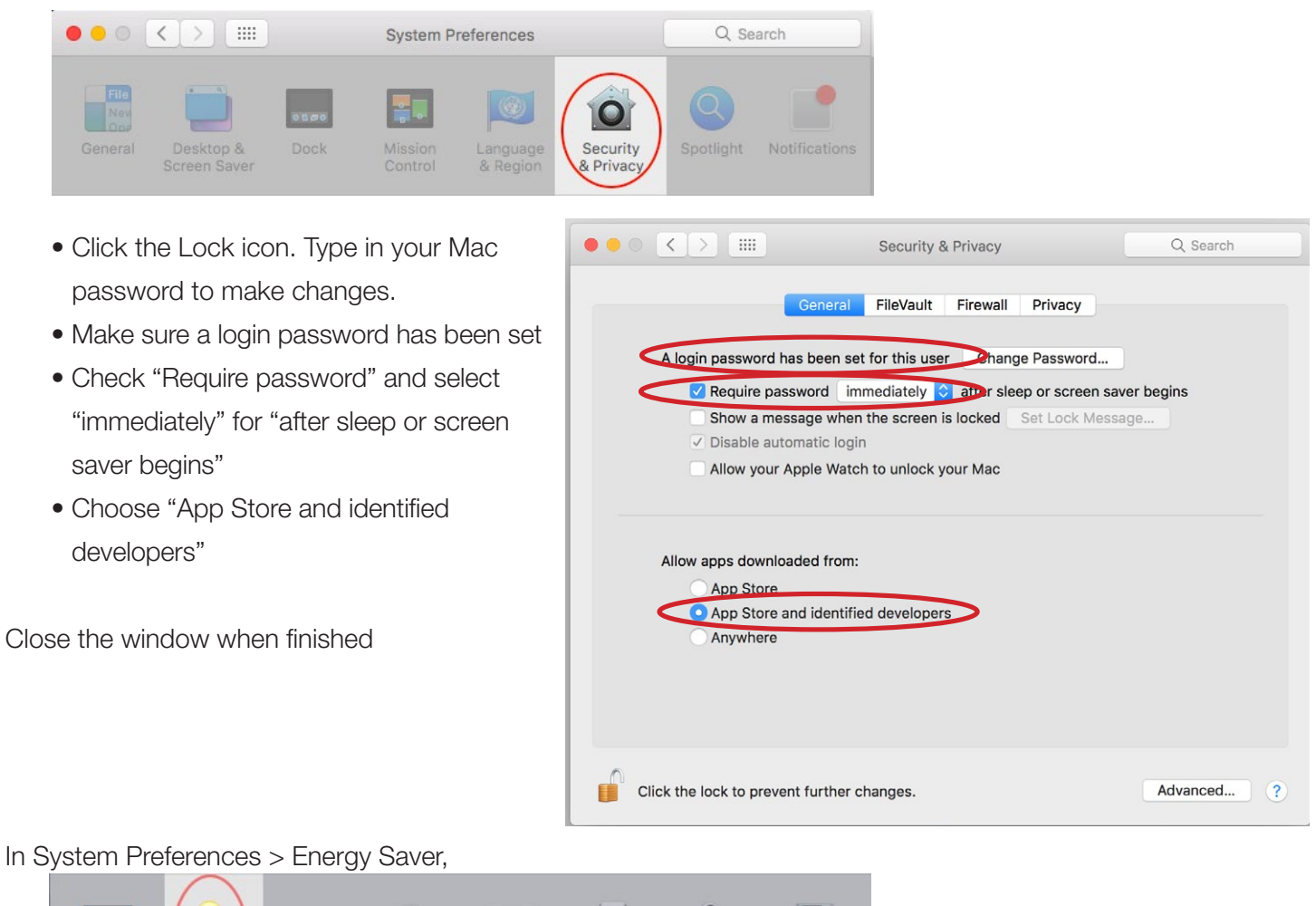

Startup

Disk

Keyboard Displays Energy Mouse Trackpad Printers & Sound Saver Scanners

UNCHECK the option for 'Power Nap/Wake for Network Access'

Use the link sent to download the **USR ID LEASH** client app.

• Open the .dmg and drag-and-drop to your Applications folder

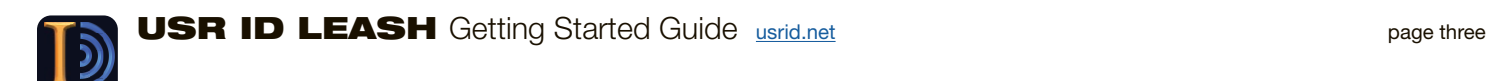

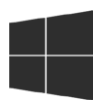

# **STEP 2: Set up the USR ID LEASH client app. (Windows)**

Before downloading and running the USR ID LEASH client app, make sure your computer's Bluetooth is ON.

Set up Windows Hello to allow a PIN to unlock your computer.

• Settings > Accounts > Sign-in options

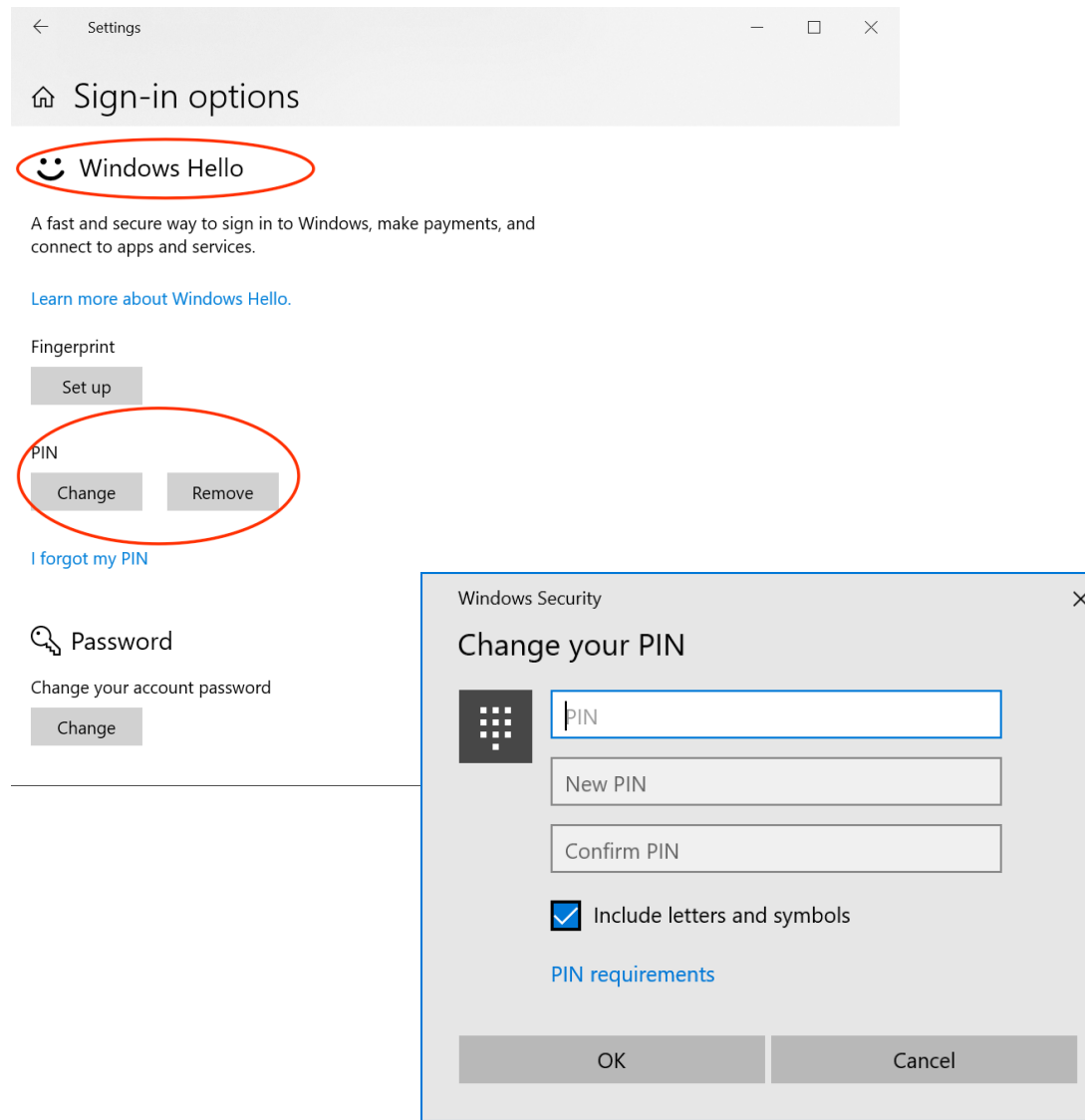

Install the app.

- Double-Click the "LeashPackage....appxbundle" file to start the installation.
- Allow the access the installer requests (e.g. Camera, etc.)
- Launch the app to create your USR ID account and pair your phone and computer.

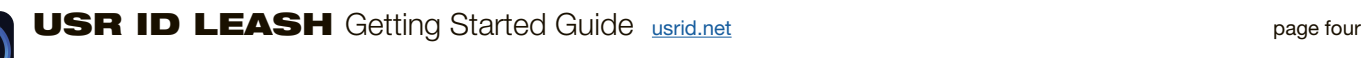

### **Launch the USR ID LEASH app.**

Follow any instructions to allow USR ID Leash to interact with your computer (varies by OS version).

**If you already have an account at USR ID, enter it. Otherwise, create an account at USR ID.**

After creating your acount, you will receive a text with a confirmation code to the phone number used to create your account.

• Enter that code in the box shown

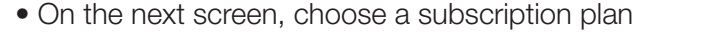

• Then, enter your Computer Login Password and click OK.

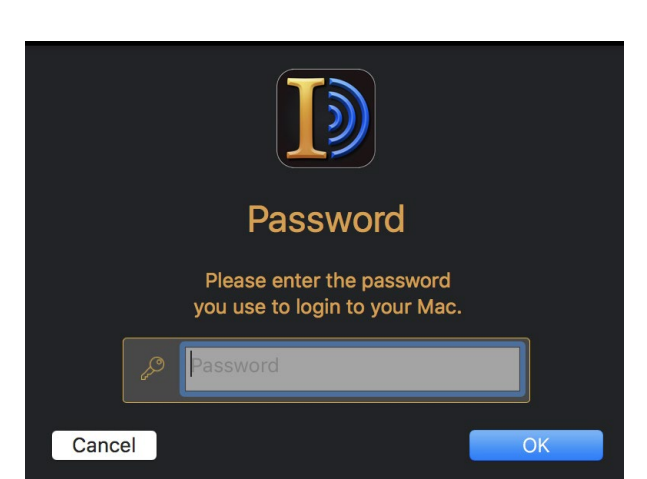

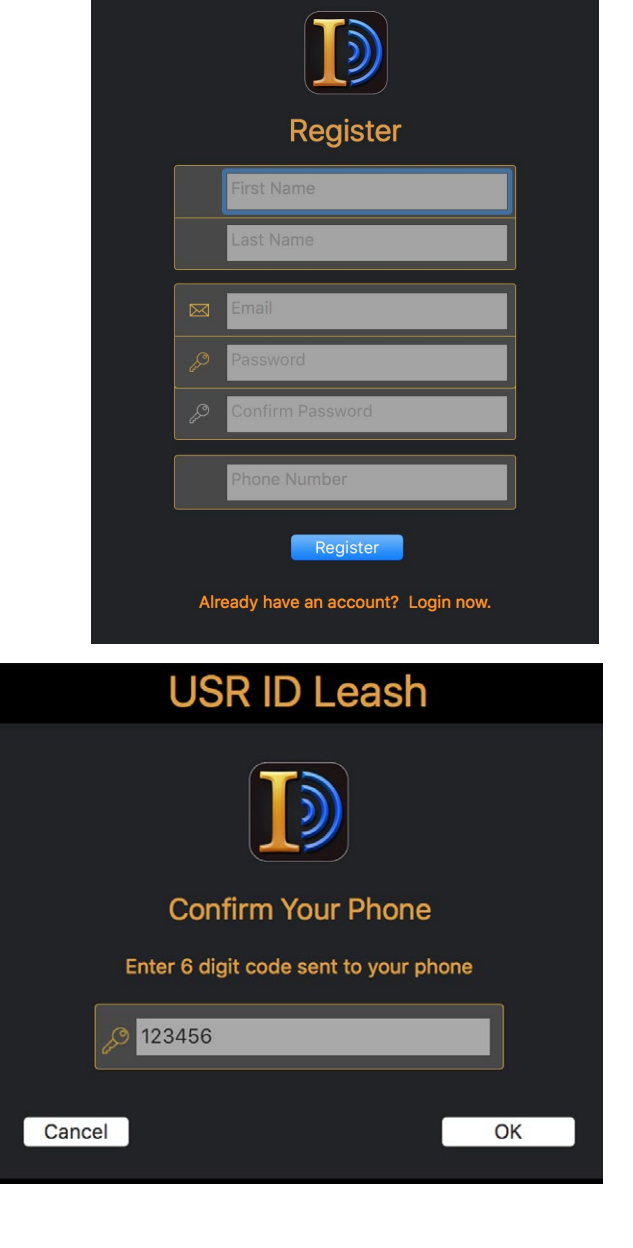

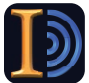

## **STEP 3: Pair your computer to your mobile phone**

Choose the phone you would like to pair with and click PAIR.

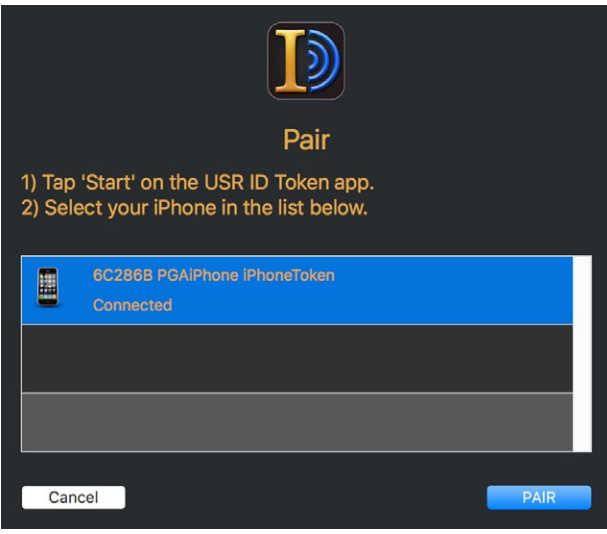

Confirm pairing on mobile phone.

- Type in your **USR ID** account password
- Select how you will authenticate when using the app (Biometric is recommended)

Then tap PAIR

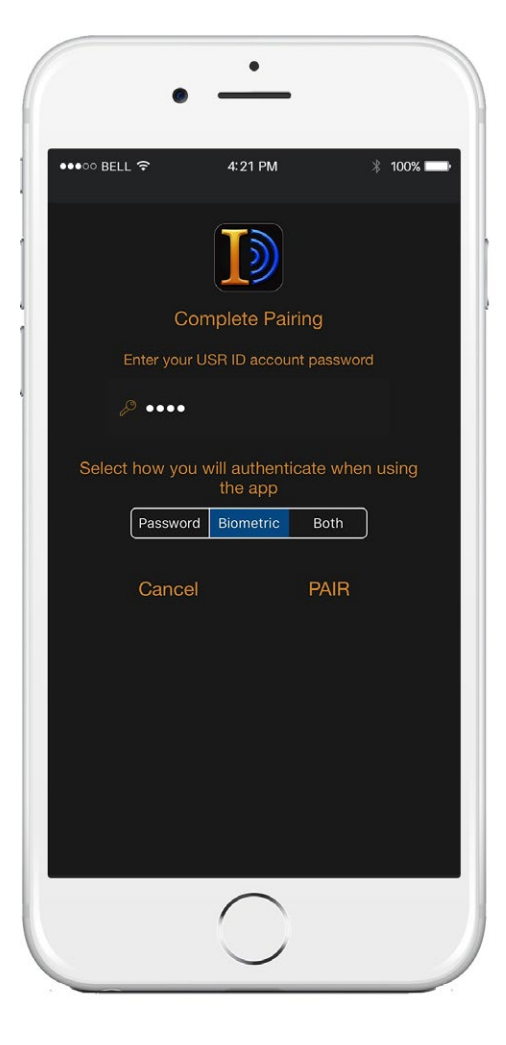

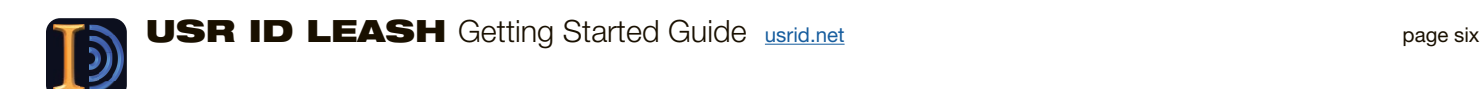

**That's it — LEASH is ready to go!**

**These screens show the mobile phone and token as a correctly matched pair.**

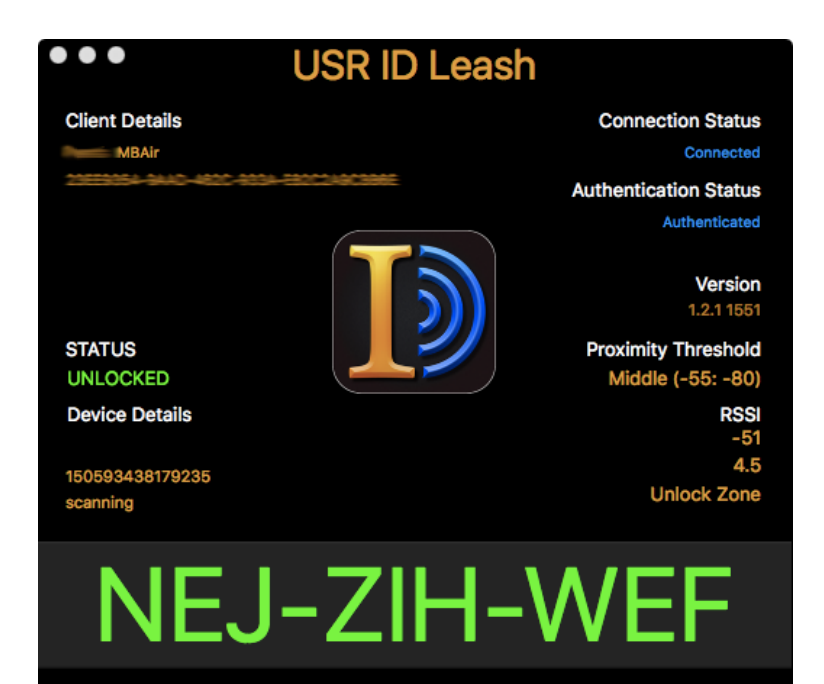

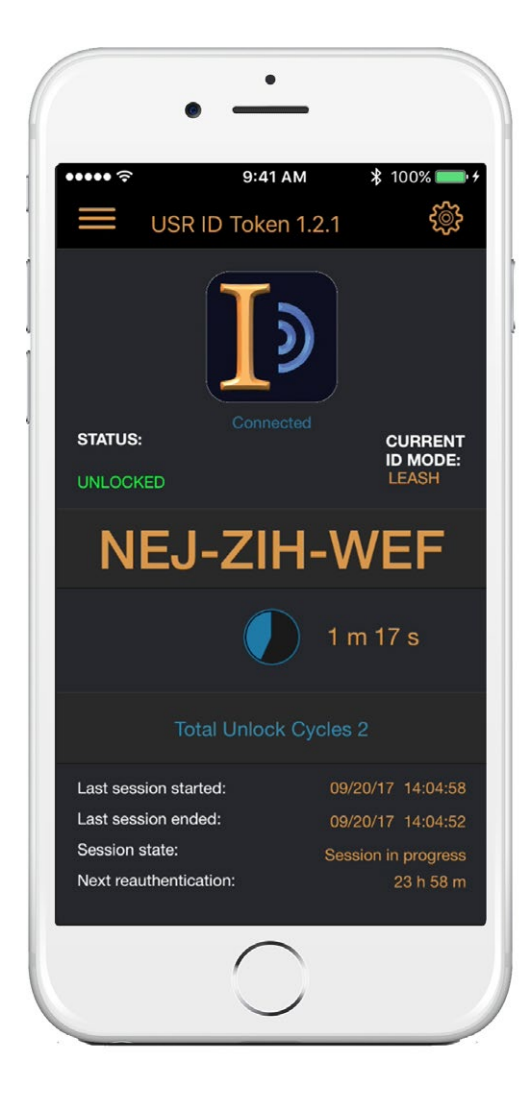